## **MANUAL INSCRIPCION ONLINE PARA EL SEMINARIO DE OFICIALES 2020**

Para poder realizar las inscripciones online se deberá realizar a través del sistema establecido por ello por la RFEdA.

Para ello se deberá acceder a http://rfeda.fedeauto.info/

Para acceder a la Zona Privada se deberá:

- 1. Para aquellos federados con licencia expedida por su FFAA e inscrita en el censo estatal de la RFEdA deberán acceder con el usuario como su número de NIF (sin espacios ni guiones ni espacios en blanco y con ceros a la izquierda si así fuese).
- 2. La contraseña de acceso, en el caso de no haberla modificado con anterioridad, será también el número de su NIF.
- 3. En el caso de no poder acceder deberá contactar con la RFEdA.

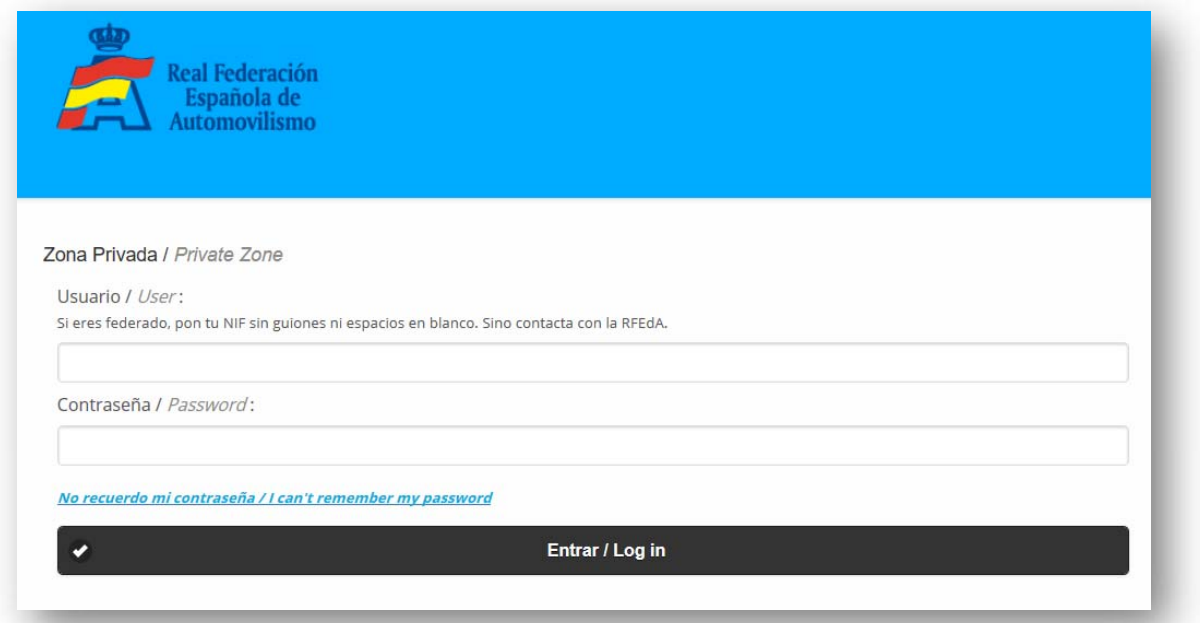

- 4. Al acceder a su zona privada deberá, en primer lugar, actualizar sus *Datos Personales* y *Confirmarlos* si fuese necesario.
- 5. Para realizar la inscripción en el Seminario deberá ir a *Nueva Convocatoria.*

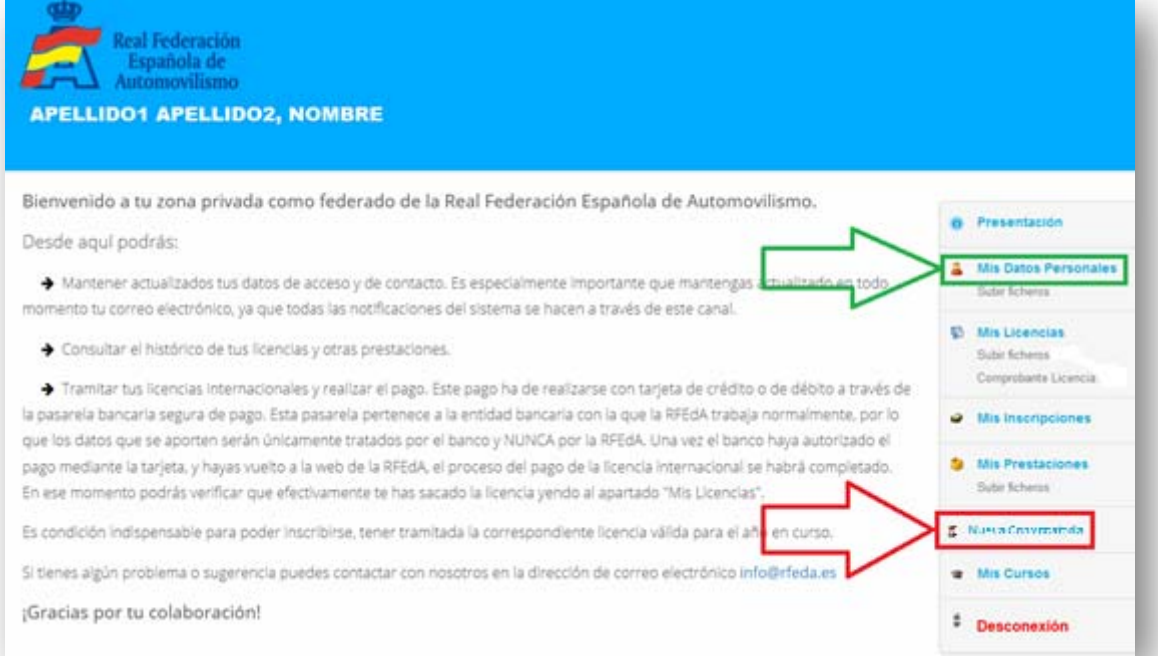

- 6. Habrá que indicar de manera opcional:
	- a. NOMBRE de tu ESCUDERIA o CLUB en el primer campo.
	- b. NOMBRE de tu FEDERACIÓN o EMPRESA en el primer campo.
- 7. Seleccionar la opción *SEMINARIO DE VOLUNTARIOS Y OFICIALES 2020* y *Continuar*.

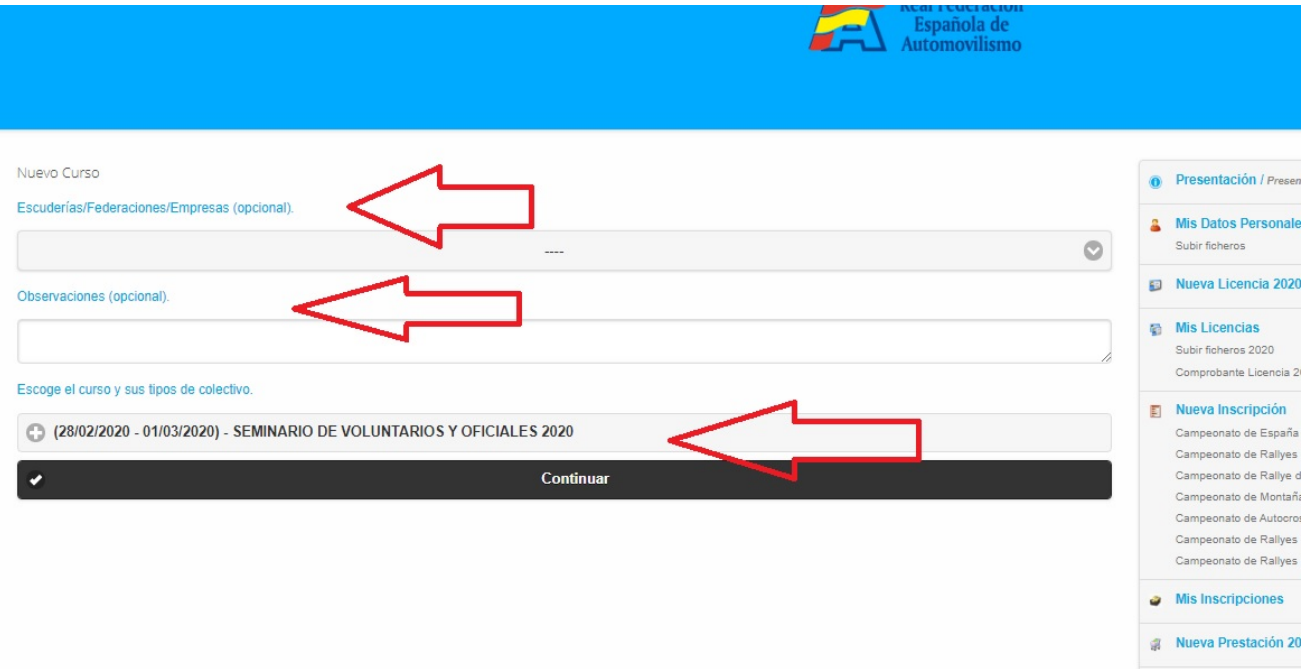

8. Seleccionaremos en este apartado los cursos a los que deseas inscribirte y *Continuar*.

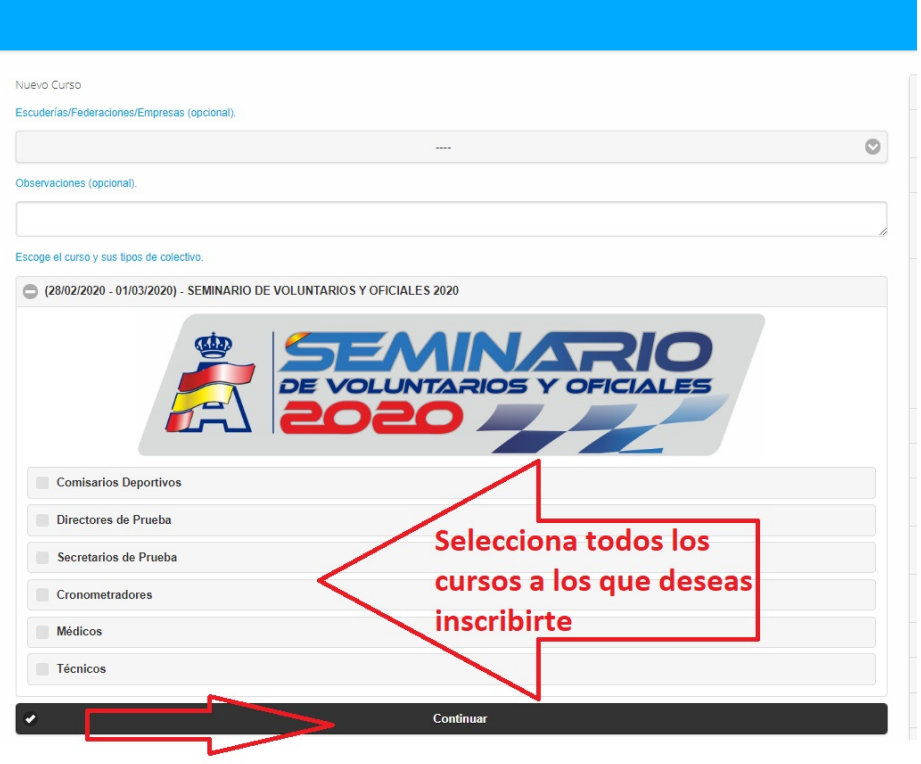

9. Accederás a un resumen de la selección y el importe a *Pagar con tarjeta*.

## **MANUAL INSCRIPCION ONLINE PARA EL SEMINARIO DE OFICIALES 2020**

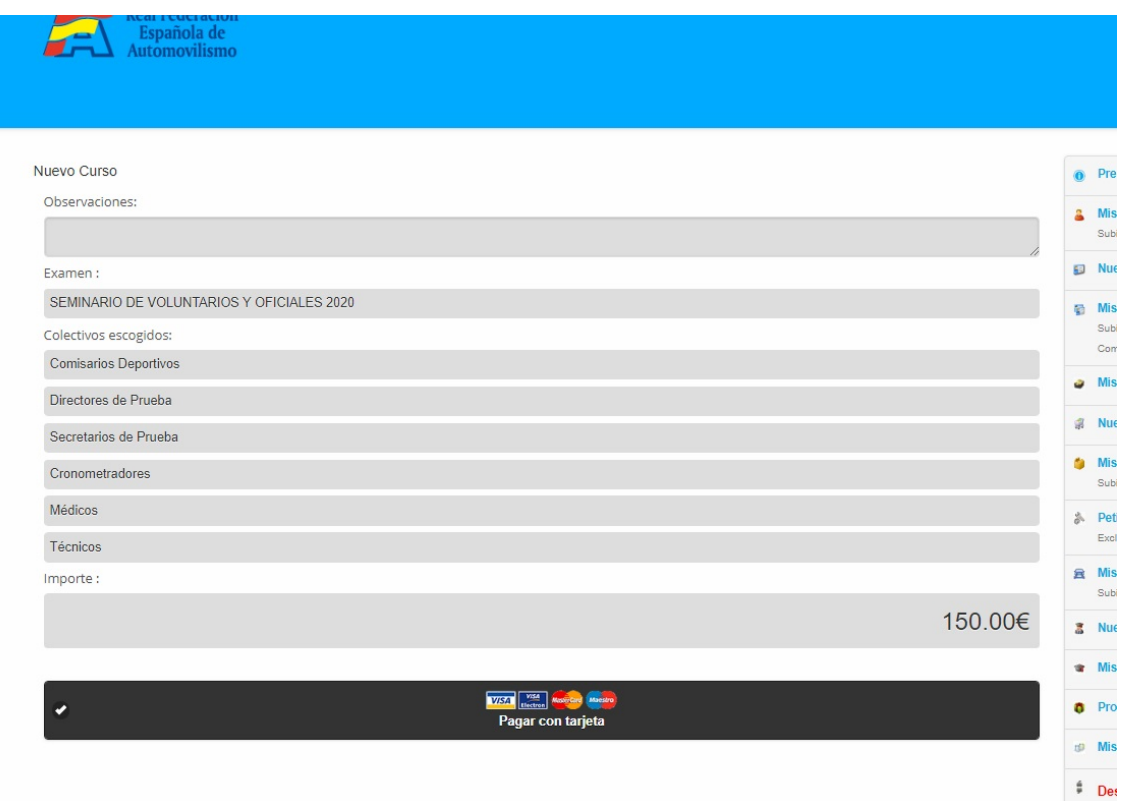

10. Al marcar *Pagar con tarjeta* accederás a la pasarela de pago que te guiara e indicar los pasos a seguir para efectuar el pago correspondiente. Al finalizar, si todo ha sido correcto, deberá aparecerte la siguiente pantalla.

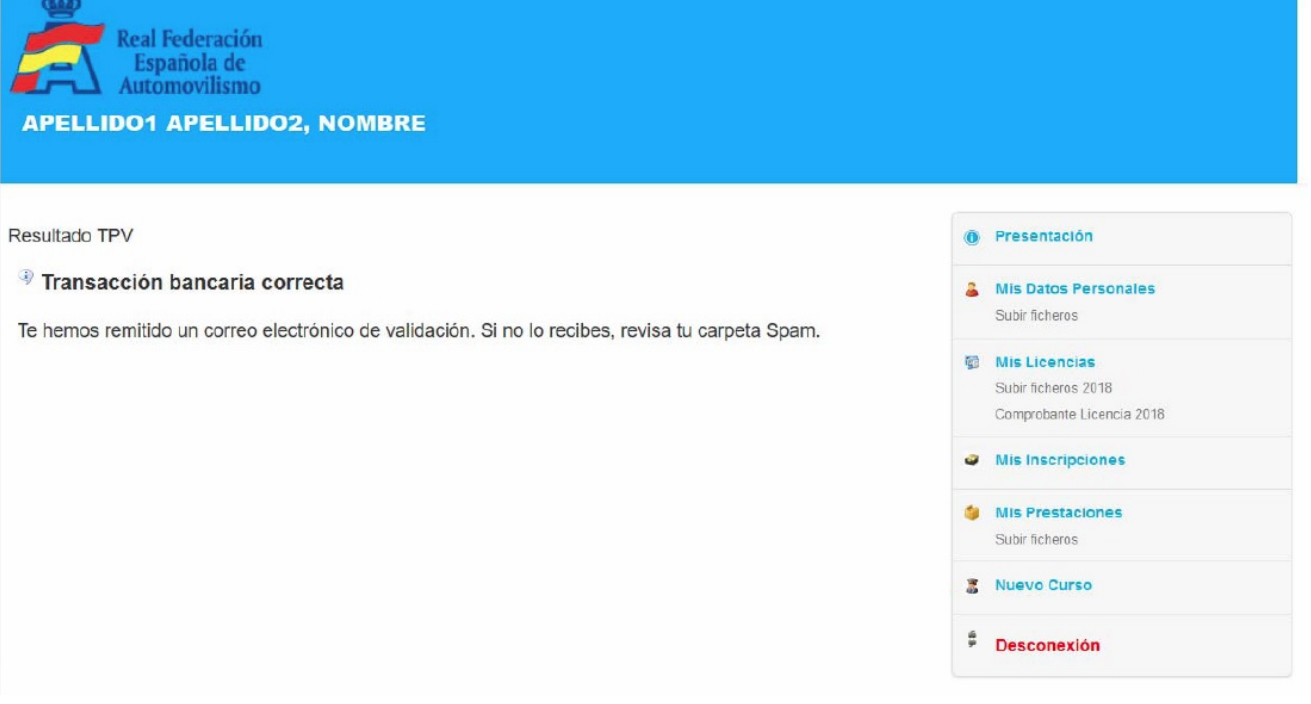

- 11. También te llegará un correo electrónico al mail indicado en tus Datos Personales confirmando tu inscripción.
- 12. En apartado de tu Zona Privada podrás comprobar, en el apartado *Mis Convocatorias* tu inscripción.

En este mismo apartado podrás ir descargando toda la documentación que vayamos publicado relativa al propio seminario.